# **Kurzanleitung DATUS online**

**1. Starten:**

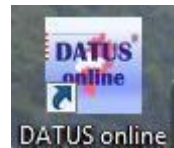

auf dem Desktop doppelklicken.

### **2. Anmelden:**

Das Startkennwort muss nach der ersten Anmeldung geändert werden.

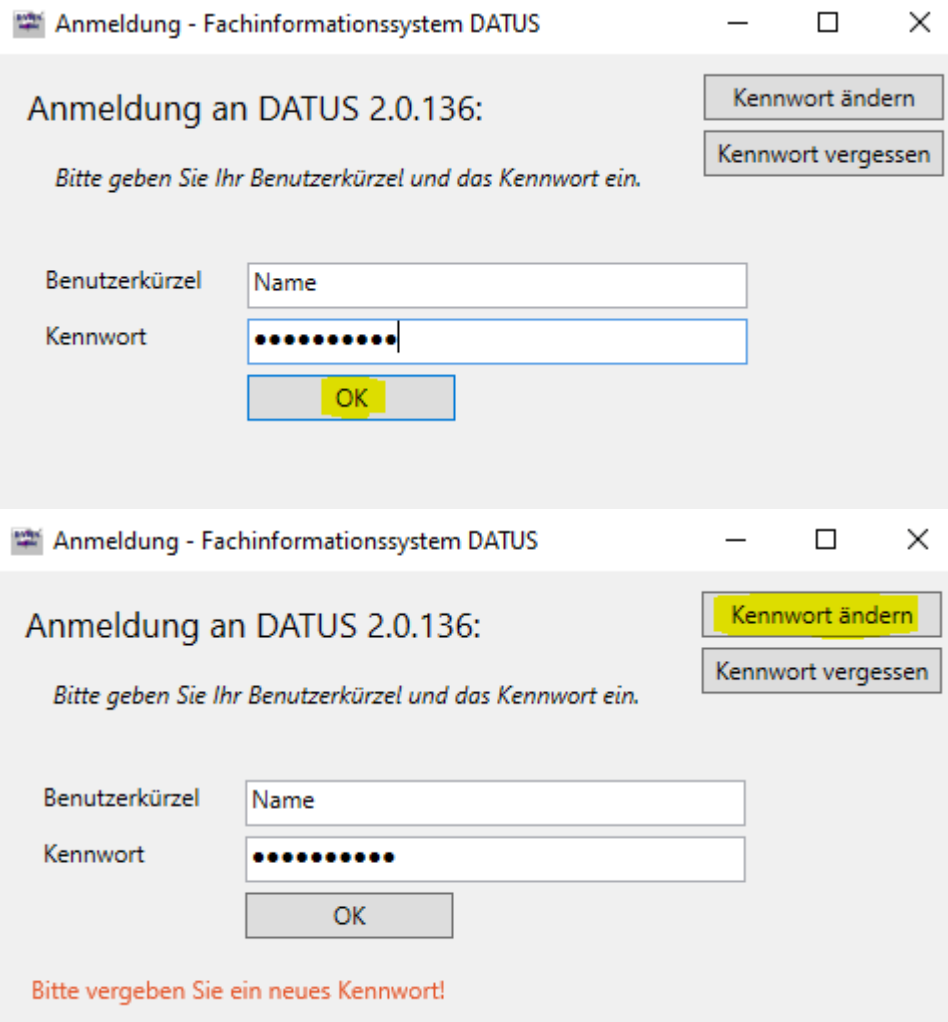

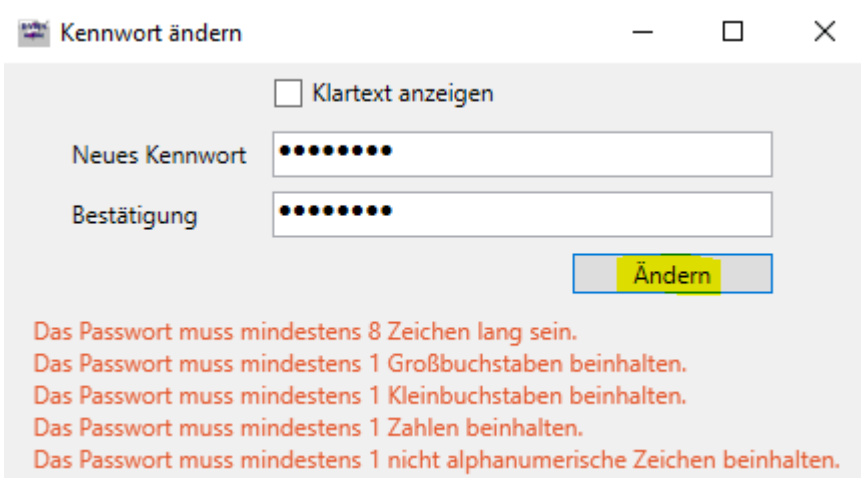

### **3. Daten filtern:**

Über die Schaltfläche "Zurücksetzen" sehen Sie den gesamten Datenbestand: Die Spaltenreihenfolge ist individuell festlegbar und eine Sortierung über jede Spalte möglich. Bereits hier kann beispielsweise nach Straßen gesucht werden, dazu einen Namensbestandteil in der Kopfzeile eingeben und mit "Return" die Suche starten, das Filtersymbol wird gelb hinterlegt. Durch Klicken auf den Filterbutton wird der Eintrag wieder gelöscht.

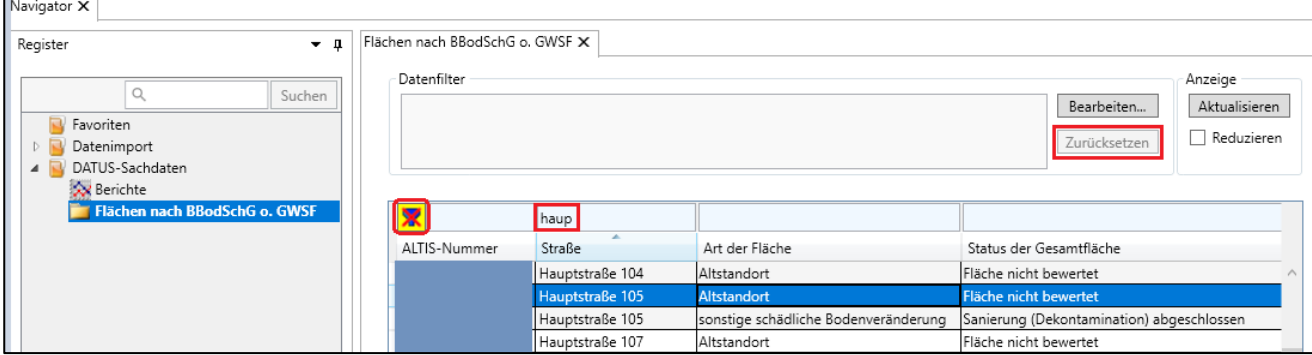

Für komplexere Abfragen besteht die Möglichkeit über eine extra Maske zu filtern, mit "Bearbeiten" öffnen Sie diese:

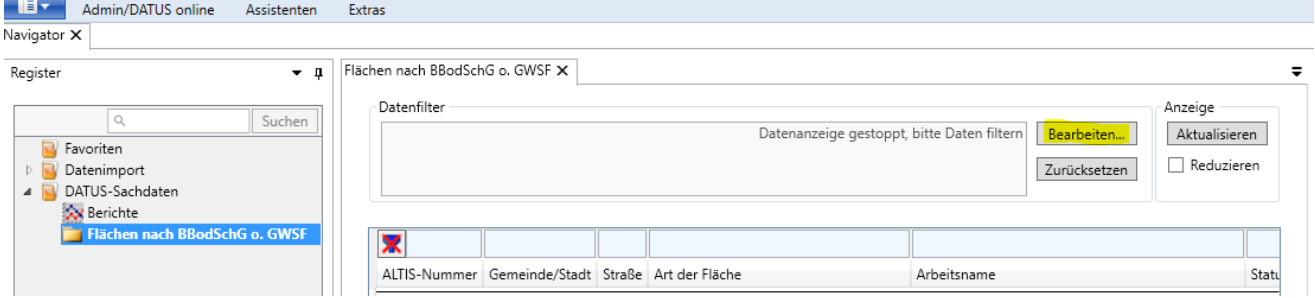

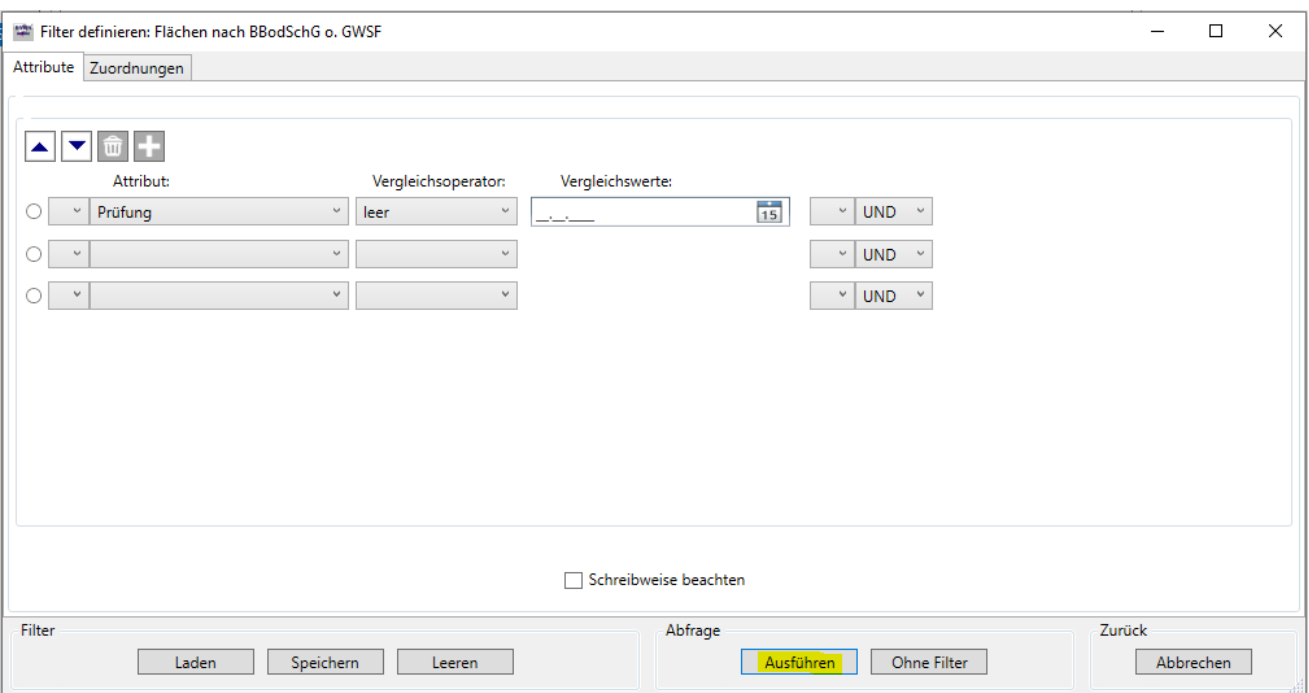

Der zuletzt benutzte Filter bleibt erhalten, damit man die letzte Suche schnell wiederherstellen kann. Möchte man nach etwas Anderem suchen, dann grundsätzlich als Erstes auf "Leeren" klicken.

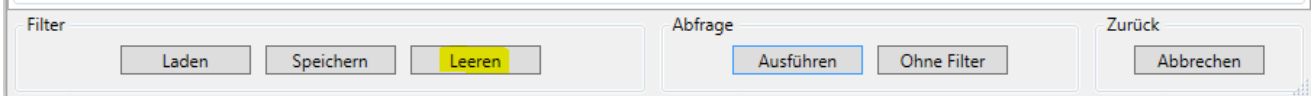

#### **4. Validierung:**

Die bereits in der landesweiten Altflächendatei (FIS AG) gespeicherten Daten sollen in einem ersten Schritt gesichtet und verbessert, d.h. ggf. berichtigt und ergänzt werden. Dabei geht es insbesondere um die Flächen, die in der Spalte "Status der Gesamtfläche" den Eintrag "Fläche nicht bewertet" haben. Diese Flächen wurden von der zuständigen Behörde noch nicht bearbeitet. Hier überprüfen Sie bitte, ob das Gewerbe tatsächlich an der eingetragenen Adresse ausgeübt wurde bzw. ob an den eingetragenen Koordinaten eine Ablagerung bestand.

Wenn diese Flächendaten erfolgreich validiert sind, bitte im Feld "Prüfung" ein Datum eintragen (zu finden in der ersten Maske, wenn Sie eine Fläche zur Bearbeitung öffnen). Nach diesem Arbeitsschritt sind noch fehlende Flächen, mit **abgemeldeten** Betrieben, die potentielle Altstandorte sind, zu erfassen.

#### **5. Fläche neu erfassen:**

Klicken Sie im Navigationsbereich mit der rechten Maustaste in den Bereich unter "Fläche nach BBodSchG o. GWSF" und wählen danach "Neues Objekt" aus. Eine ungefüllte Maske öffnet sich und Sie können mit der Eingabe beginnen.

 $\Box$ 

×

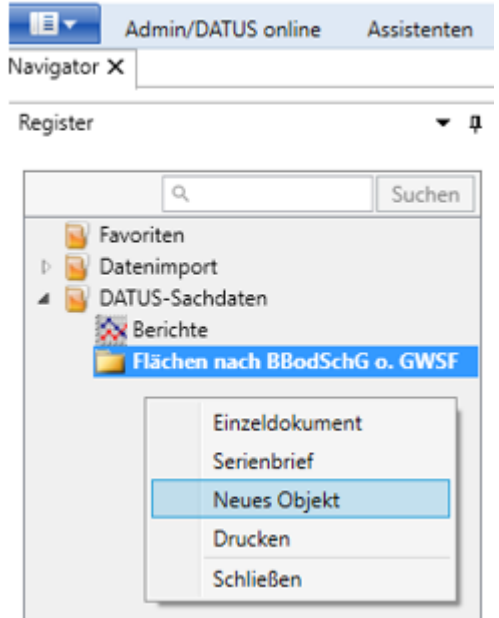

Bei Pflichtfeldern ist die Beschreibung fett gedruckt und mit einem Sternchen gekennzeichnet:

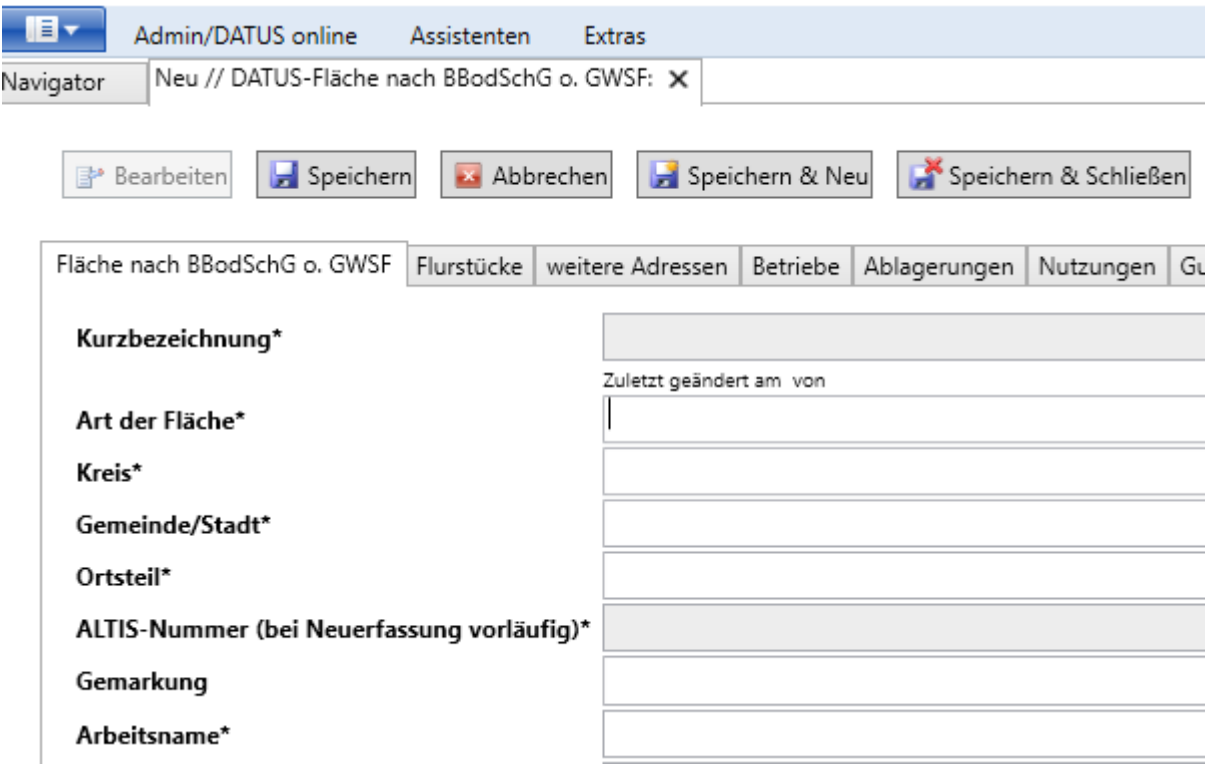

#### **6. E-Learning:**

Über das Fragezeichen in der rechten oberen Ecke gelangen Sie auf die E-Learning Plattform der HZD.

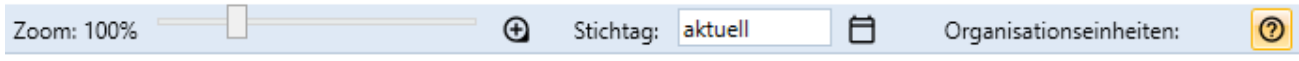

Das Zugangskennwort (Gastschlüssel) haben Sie per E-Mail von uns erhalten.

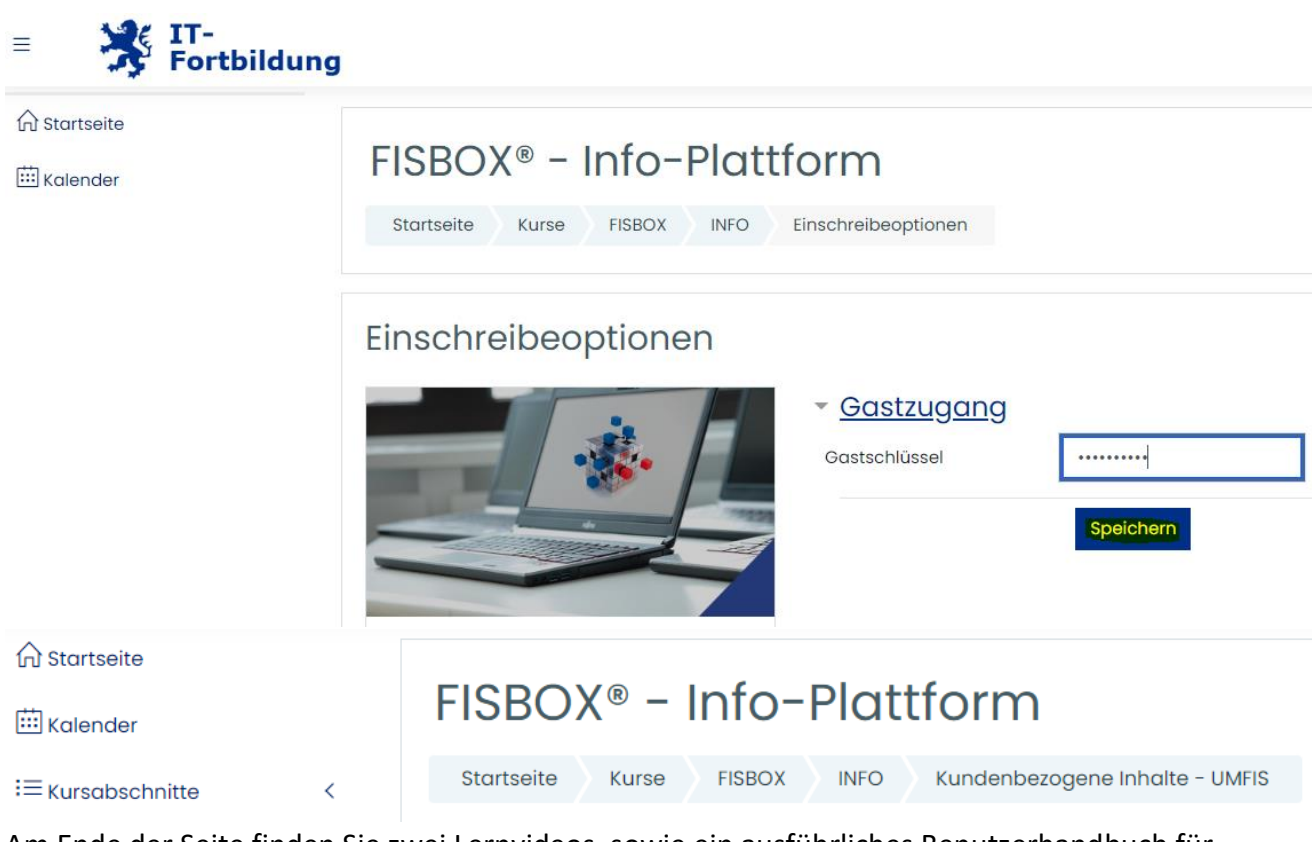

Am Ende der Seite finden Sie zwei Lernvideos, sowie ein ausführliches Benutzerhandbuch für DATUS online.

## **Datus**

Benutzerhandbuch DATUS online

DATUS Lernvideo 37.9MB

Inhalte DATUS Lernvideo:

- $1.$  Validierung (ab 0:00)
- 2. Suchen nach bereits vorhandenen Einträgen (ab 2:00)
- 3. Ergänzung von bereits vorhandenen Flächen (ab 3:30)
- 4. Flächen neu erfassen (ab 5:14)

DATUS: Ermitteln der Koordinaten

#### **7. Datenaustausch:**

Wenn Sie mit dem Bearbeiten ihrer Daten fertig sind, senden Sie bitte eine E-Mail an unser Funktionspostfach: [datus-fis-ag@hlnug.hessen.de](mailto:datus-fis-ag@hlnug.hessen.de)

Das HLNUG wird Sie dann als Benutzer sperren, die Daten kontrollieren und nach Rücksprache mit dem zuständigen Regierungspräsidium in die Hauptdatenbank einlesen. Im Anschluss wird

ihr DATUS online mit dem aktuellen Datenbestand befüllt und Sie erhalten Nachricht, dass Sie sich wieder einloggen können.